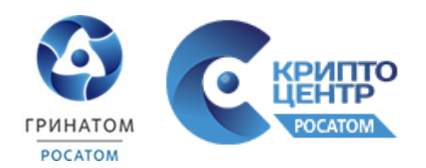

# **Памятка пользователя по работе с почтовой системой «Деловая почта» комплекса «ViPNet-Гринатом»**

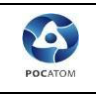

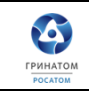

# **Содержание**

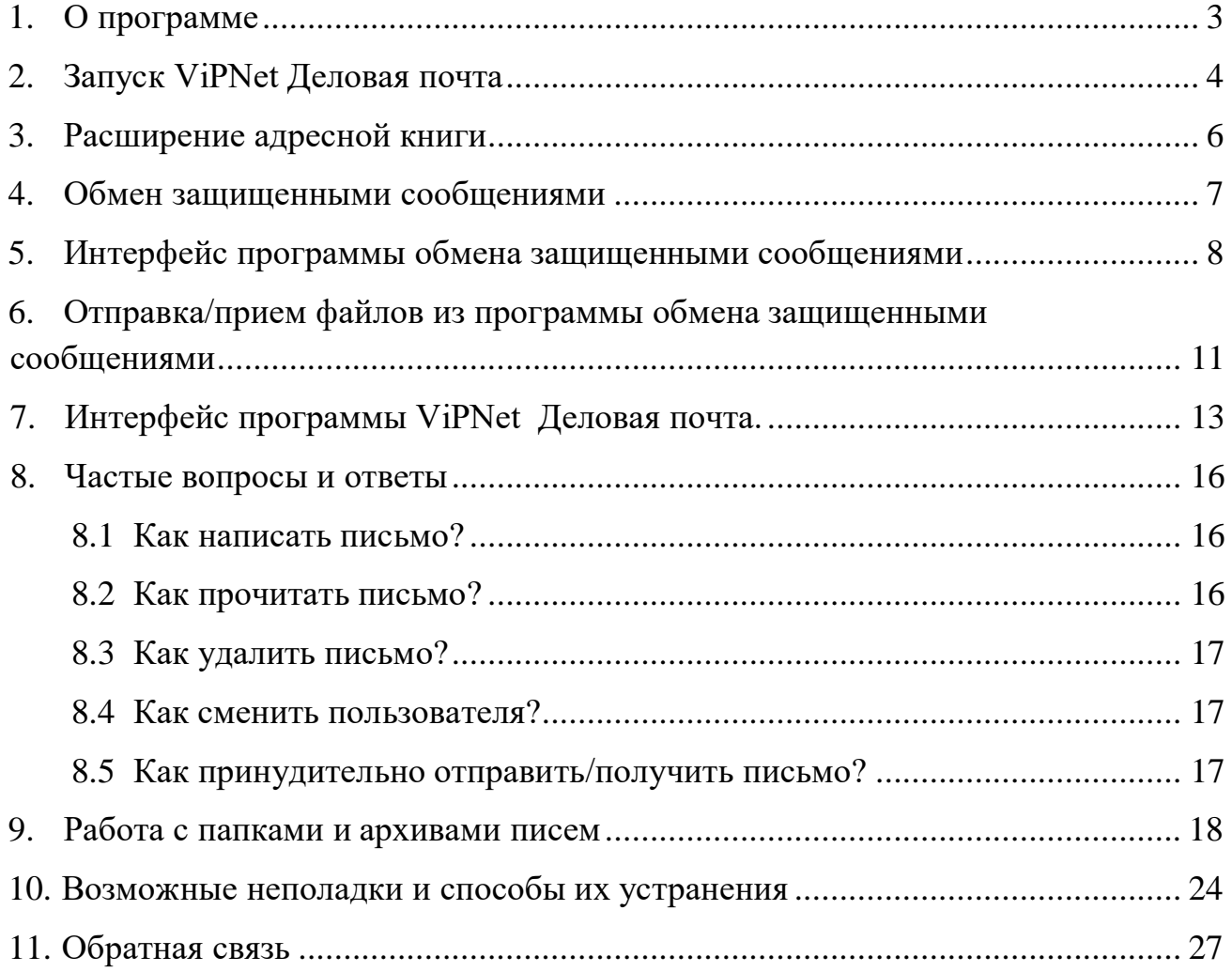

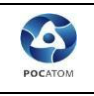

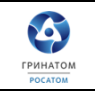

## **1. О программе**

<span id="page-2-0"></span>Программа ViPNet «Деловая почта» предназначена для обмена электронными письмами в защищенной сети ViPNet. Этой возможностью могут воспользоваться только пользователи сети ViPNet, у которых есть связь друг с другом.

Программа ViPNet «Деловая почта» обладает стандартными функциями почтового клиента:

- Отправка и прием писем.
- Отправка и прием вложенных в письма файлов.
- Шифрование файлов вложений.

Программа ViPNet «Деловая почта» также имеет ряд особенностей:

• Доступ к программе на сетевом узле ViPNet имеет только пользователь этого сетевого узла.

• Письма программы ViPNet «Деловая почта» передаются по защищенным каналам в сети ViPNet транспортным модулем MFTP.

• Письма программы ViPNet «Деловая почта» зашифрованы на ключах адресата и не могут быть прочитаны кем-либо другим.

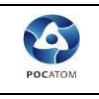

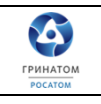

# **2. Запуск ViPNet Деловая почта**

<span id="page-3-0"></span>1. Для работы программы ViPNet «Деловая почта» необходимо запустить приложение ViPNet «Монитор».

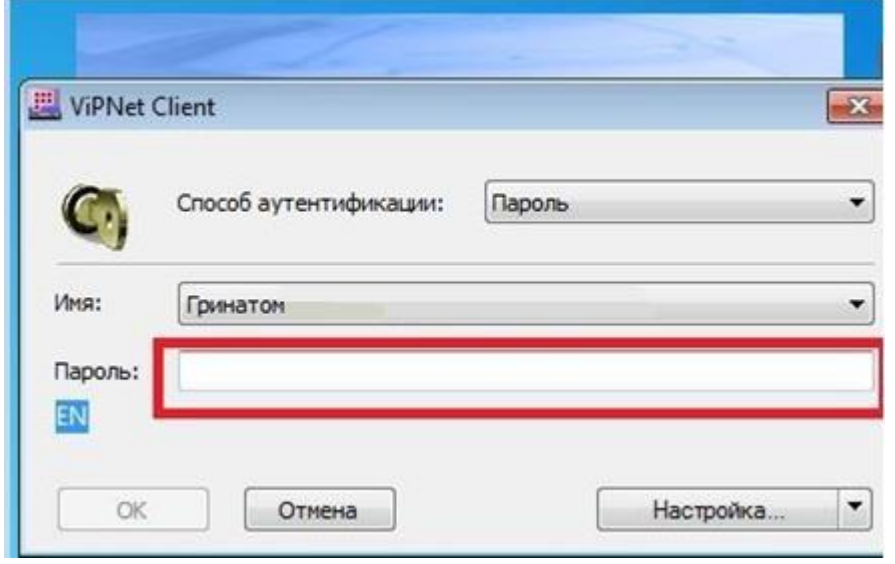

2. Далее заходим в ViPNet «Монитор», нажимаем вкладку «Приложения», далее «Деловая Почта». Таким образом запускаем программу для обработки обновлений и «Деловую Почту» для работы с письмами.

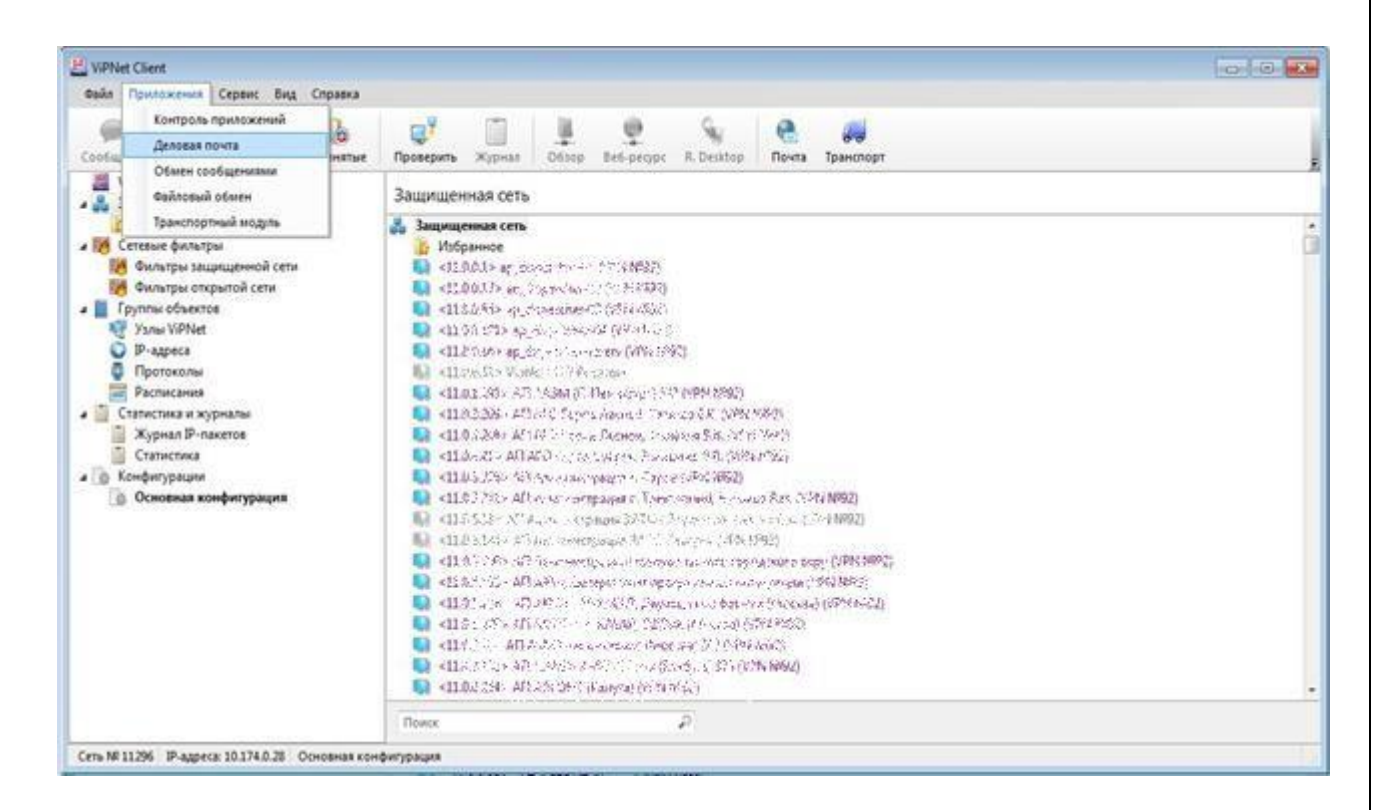

3. Для принятия принудительных обновлений, в том числе почтовых сообщений, в ПО ViPNet «Client», необходимо провести опрос в транспортном модуле:

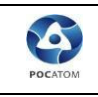

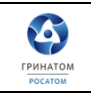

Для этого в рабочем окне ViPNet «Монитор» выбираем вкладку «Приложения» - «Транспортный модуль»

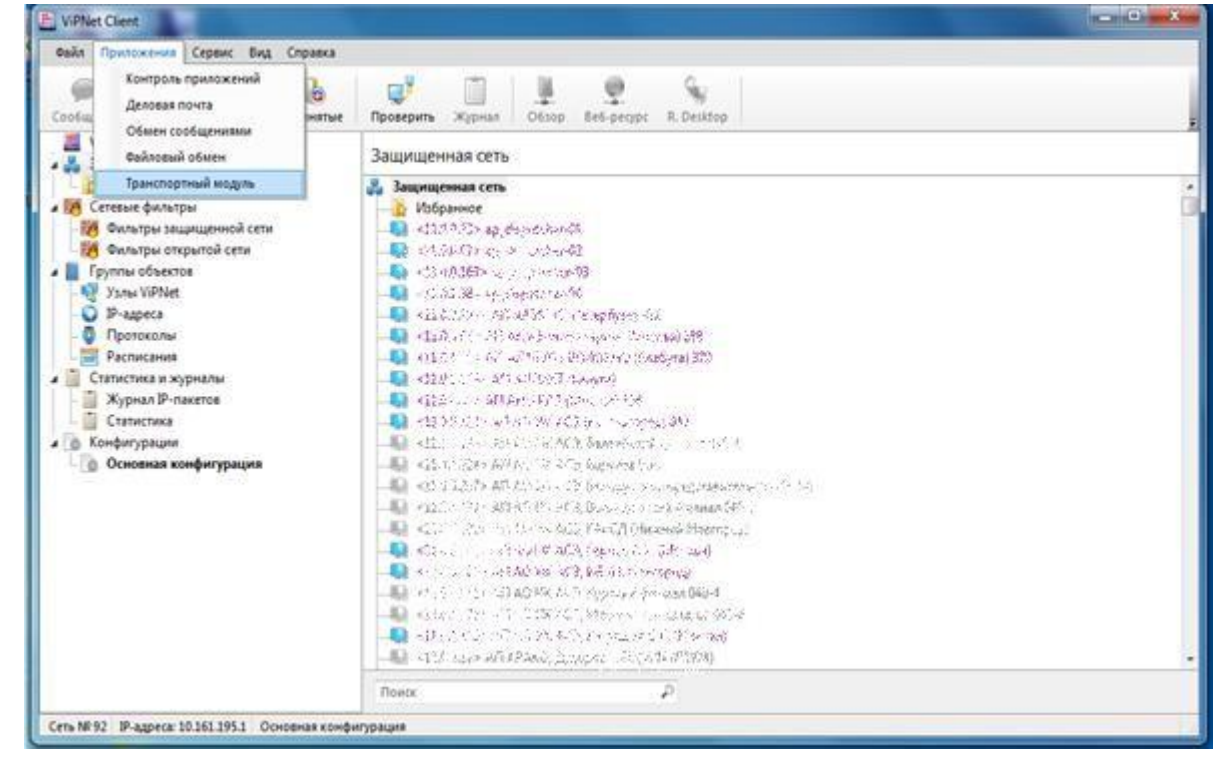

Далее нажимаем кнопку «Опросить»:

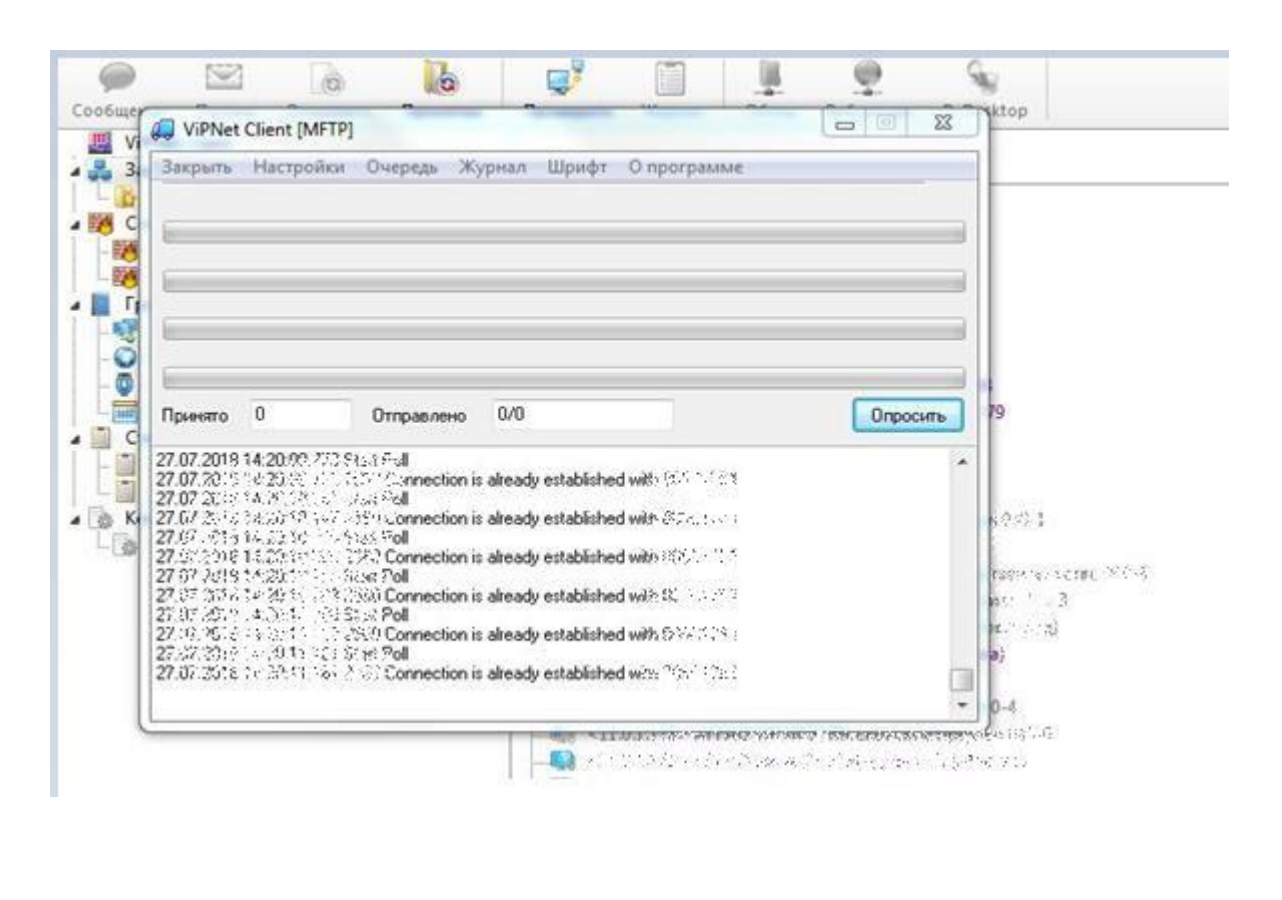

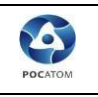

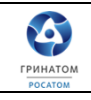

## **3. Расширение адресной книги**

<span id="page-5-0"></span>Для расширения адресной книги необходимо найти в адресной книге контакт «Главный администратор сеть 11296» (по умолчанию есть у каждого абонента) и написать письмо с просьбой расширить адресную книгу, присвоить максимальное количество контактов сети/добавить конкретных адресатов, привести список требуемых контактов. Необходимые обновления придут и вступят в силу в течение 1-2 рабочих дней.

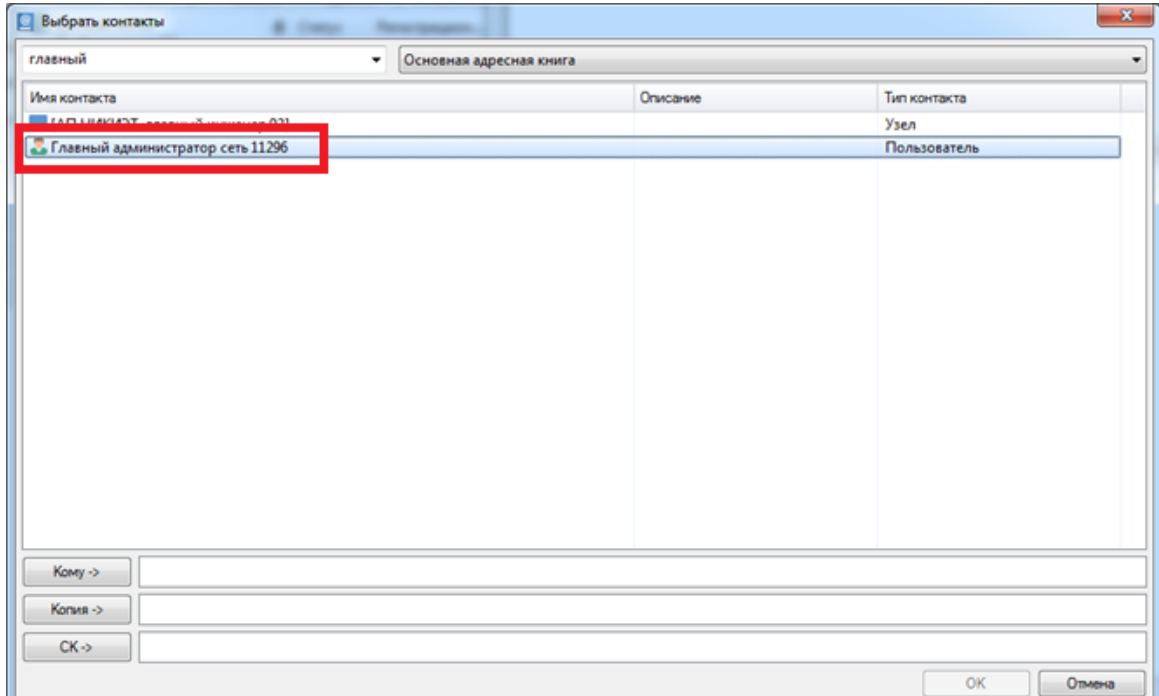

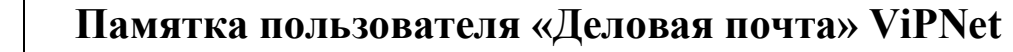

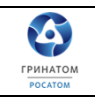

#### **4. Обмен защищенными сообщениями**

B

<span id="page-6-0"></span>Пользователи сети ViPNet могут в режиме реального времени обмениваться мгновенными сообщениями с другими пользователями ViPNet или участвовать в конференции с несколькими пользователями:

 Вы можете начать сеанс обмена сообщениями, чтобы отправлять сообщения одному или нескольким пользователям одновременно и получать от них ответы. При этом все участники сеанса будут получать ваши сообщения, но не будут получать ответные сообщения от других пользователей. Чтобы начать сеанс обмена сообщениями, в окне программы ViPNet Монитор на панели навигации выберите раздел «Защищенная сеть», затем на панели просмотра выберите один или несколько сетевых узлов. В контекстном меню узлов выберите пункт «Послать

сообщение» или на панели инструментов нажмите кнопку «Сообщение» .

 Вы можете начать конференцию с несколькими пользователями, чтобы все участники сеанса могли получать сообщения от других пользователей и отвечать на них. В этом заключается отличие конференции от сеанса обмена сообщениями. Чтобы начать конференцию, в окне программы ViPNet Монитор на панели навигации выберите раздел. «Защищенная сеть», затем на панели просмотра выберите несколько сетевых узлов. В контекстном меню узлов выберите пункт «Конференция» или на панели инструментов нажмите кнопку «Конференция»

(по умолчанию эта кнопка скрыта).

Пользователь ViPNet может участвовать в нескольких сеансах обмена сообщениями одновременно. Если получено сообщение, которое не относится ни к одному из текущих сеансов, будет открыт новый сеанс обмена сообщениями. Все сообщения, полученные и отправленные в течение сеанса, записываются в протокол сеанса. Если в рамках сеанса отправить сообщение какому-либо пользователю, его ответ придет в том же сеансе и будет сохранен в том же протоколе. При необходимости вы можете сохранить протокол сеанса как текстовый файл. Во время сеанса обмена сообщениями вы можете отправлять пользователям файлы и письма.

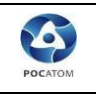

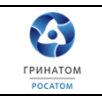

## <span id="page-7-0"></span>**5. Интерфейс программы обмена защищенными сообщениями.**

Прием и отправка сообщений выполняются в окне «Оперативный обмен

защищенными сообщениями», которое представлено на следующем рисунке:

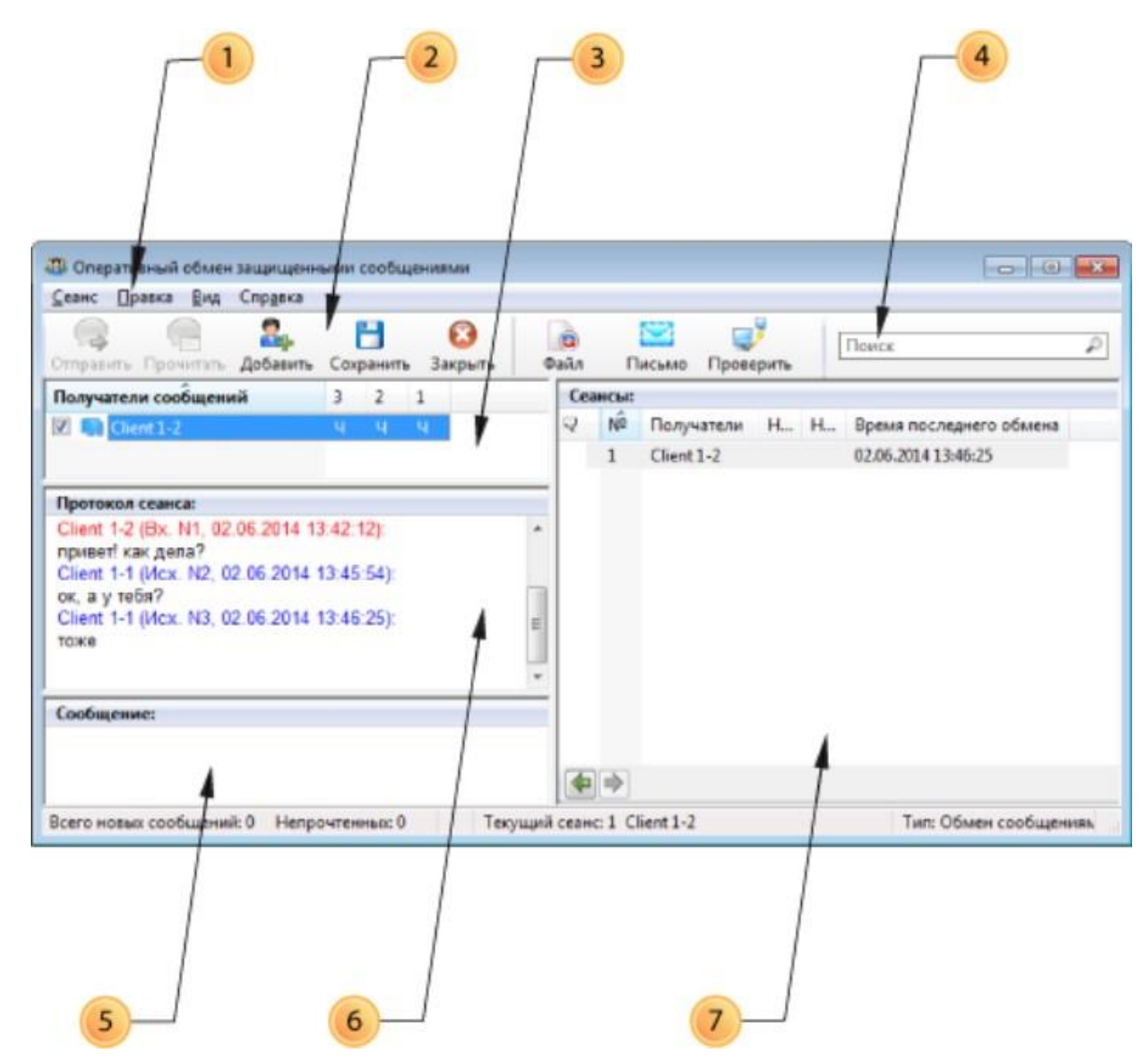

Цифрами на рисунке обозначены:

1. Главное меню программы обмена защищенными сообщениями.

2. Панель инструментов. Чтобы удалить или добавить кнопки на панель инструментов, в меню «Вид» выберите пункт «Настроить панель».

3. Панель «Получатели сообщений». Содержит список пользователей, участвующих в данном сеансе. После отправки сообщения его статус отображается с помощью следующих символов:

О — сообщение отправлено, но еще не доставлено.

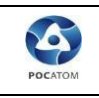

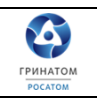

 $\overline{\mu}$  — сообщение доставлено, на экране получателя появилось уведомление о сообщении.

Ч — сообщение прочитано получателем.

П — сообщение было прочитано, получатель собирается ответить. Сообщения пронумерованы в порядке их отправки. Колонки со статусами отправленных сообщений расположены в обратном порядке (начиная с последнего отправленного сообщения). Сообщения отправляются пользователям, рядом с именами которых установлены флажки.

4. Строка поиска, предназначенная для фильтрации списка получателей на панели Сеансы и для поиска слов в сообщениях на панели Протокол сеанса. В протоколе сеанса все вхождения заданной строки поиска отмечаются желтым фоном.

5. Панель «Сообщение». Предназначена для ввода новых сообщений.

6. Панель «Протокол сеанса». На этой панели отображается история сообщений (протокол) текущего сеанса.

7. Панель «Сеансы». Содержит список открытых сеансов и кнопки перехода между сеансами.

Описание колонок на панели «Сеансы» приведено в следующей таблице:

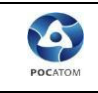

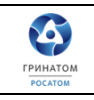

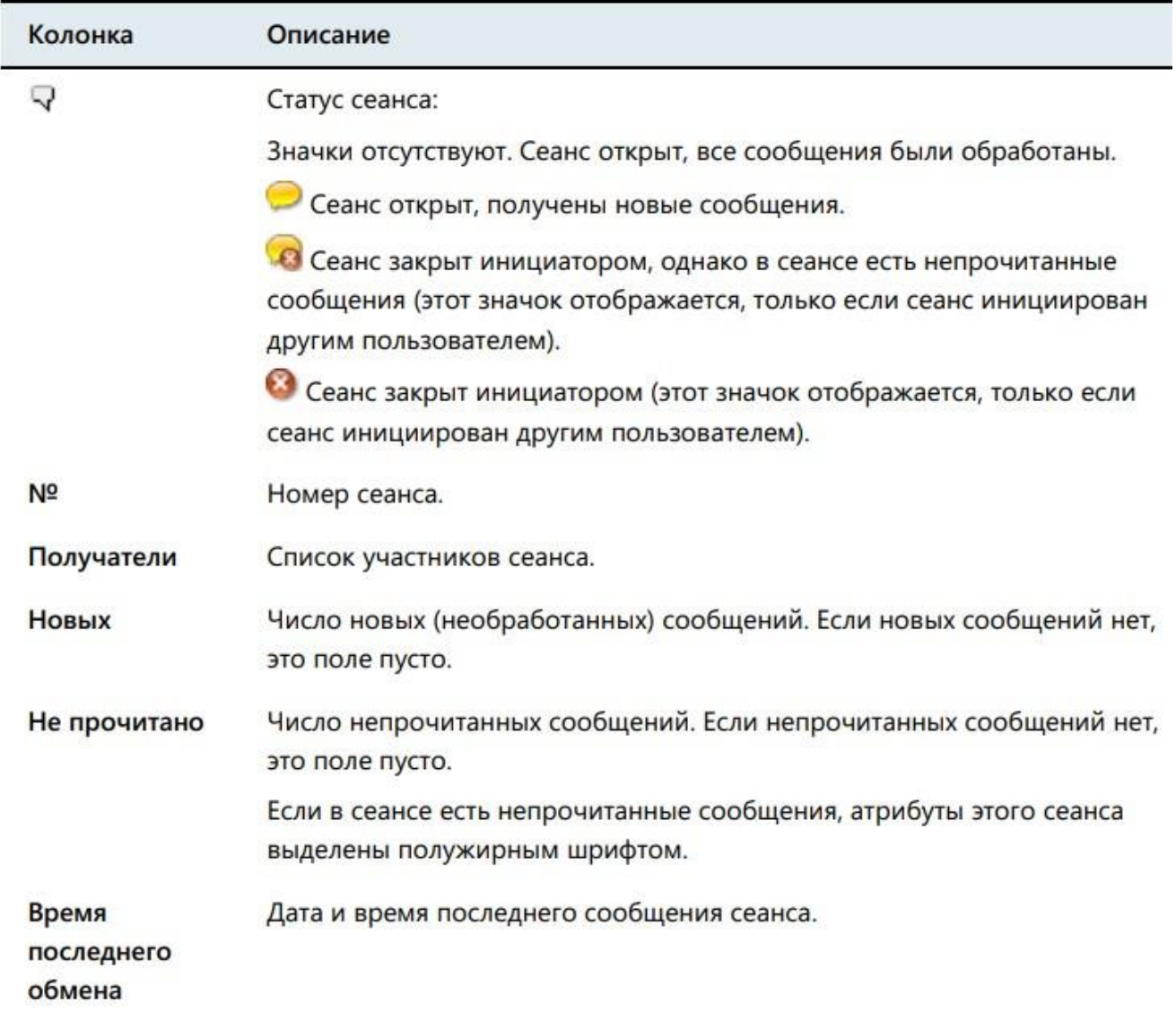

**Для обмена мгновенными сообщениями выполните следующие действия**:

1. Если окно «Оперативный обмен защищенными сообщениями» закрыто, чтобы открыть его, в меню программы ViPNet «Монитор» выберите пункт Приложения > Обмен сообщениями. В окне «Оперативный обмен» защищенными сообщениями будут открыты все начатые ранее сеансы обмена сообщениями.

2. Чтобы начать новый сеанс обмена сообщениями или конференцию, в окне Оперативный обмен защищенными сообщениями выполните следующие действия:

> В меню «Сеанс» выберите пункт «Новый», а затем щелкните «Обмен сообщениями» или «Конференция»

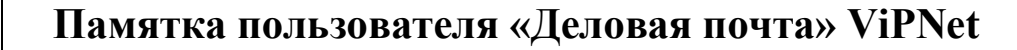

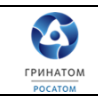

 В окне «Выбор» сетевого узла укажите узлы, с пользователями которых вы хотите начать обмен сообщениями или конференцию. Затем нажмите кнопку «Выбрать». Откроется новый сеанс обмена сообщениями. Если вы указали единственный сетевой узел, с которым сеанс обмена сообщениями уже был начат, то вместо нового сеанса откроется существующий сеанс.

3. В окне «Оперативный обмен защищенными сообщениями» выберите сеанс, в который вы хотите отправить новые сообщения.

4. На панели «Сообщение» введите текст сообщения.

5. Нажмите кнопку «Отправить» или клавишу F5

## **Прием сообщений**

B

По умолчанию при поступлении новых сообщений в области уведомлений появляется значок, текст сообщения отображается во всплывающем окне над областью уведомлений. Чтобы прочитать новые сообщения, выполните одно из действий:

- Щелкните значок в области уведомлений.
- В окне Оперативный обмен защищенными сообщениями на панели инструментов нажмите кнопку «Прочитать».

# <span id="page-10-0"></span>**6. Отправка/прием файлов из программы обмена защищенными сообщениями.**

Чтобы отправить файл во время обмена мгновенными сообщениями с пользователями ViPNet, выполните следующие действия:

1. В окне Оперативный обмен защищенными сообщениями на панели «Сеансы» выберите сеанс, участникам которого вы хотите отправить файл.

2. На панели Получатели сообщений выберите участников и на панели инструментов нажмите кнопку Файл.

3. В появившемся окне укажите файлы, которые требуется отправить, и нажмите кнопку «Открыть».

Выбранные файлы будут отправлены участникам сеанса.

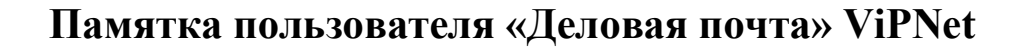

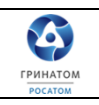

Внимание! При отправке файла длина его имени (включая путь) не должна превышать 130 символов. Если указанное ограничение нарушено, программа выдаст сообщение об ошибке, файлы не будут отправлены

4. Откроется окно «Файловый обмен», в котором отображается информация об отправленных файлах и их состоянии.

5. Когда отправленные файлы будут доставлены получателям, программа выдаст уведомление о доставке. Чтобы отключить уведомления, в окне сообщения установите флажок «Не показывать это сообщение» в дальнейшем.

#### **Прием файлов**

B

При поступлении файлов от другого пользователя ViPNet:

1. Программа выдаст сообщение о принятом файле, в области уведомлений появится значок программы файлового обмена .

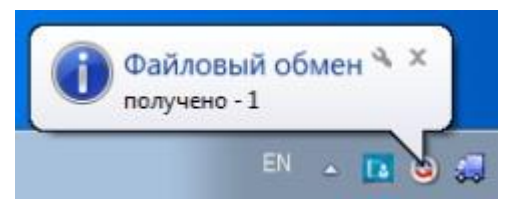

2. Чтобы просмотреть полученные файлы, щелкните значок файлового обмена в области уведомлений. Откроется окно Файловый обмен

3. В окне «Файловый обмен» в группе «Принятые файлы» выберите нужный файл и выполните одно из действий:

Щелкните имя файла в столбце «Файл».

Нажмите кнопку «Принятые» на панели инструментов.

В новом окне будет открыта папка, содержащая выбранный файл.

Чтобы просмотреть файлы, полученные от определенного пользователя сети ViPNet:

4. В окне программы ViPNet Монитор на панели навигации выберите раздел Защищенная сеть.

5. В разделе Защищенная сеть выберите сетевой узел, от пользователя которого были приняты файлы, и нажмите кнопку Принятые на панели

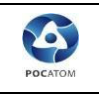

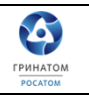

инструментов. В новом окне будет открыта папка, содержащая файлы, поступившие с выбранного сетевого узла.

# <span id="page-12-0"></span>**7. Интерфейс программы ViPNet «Деловая почта».**

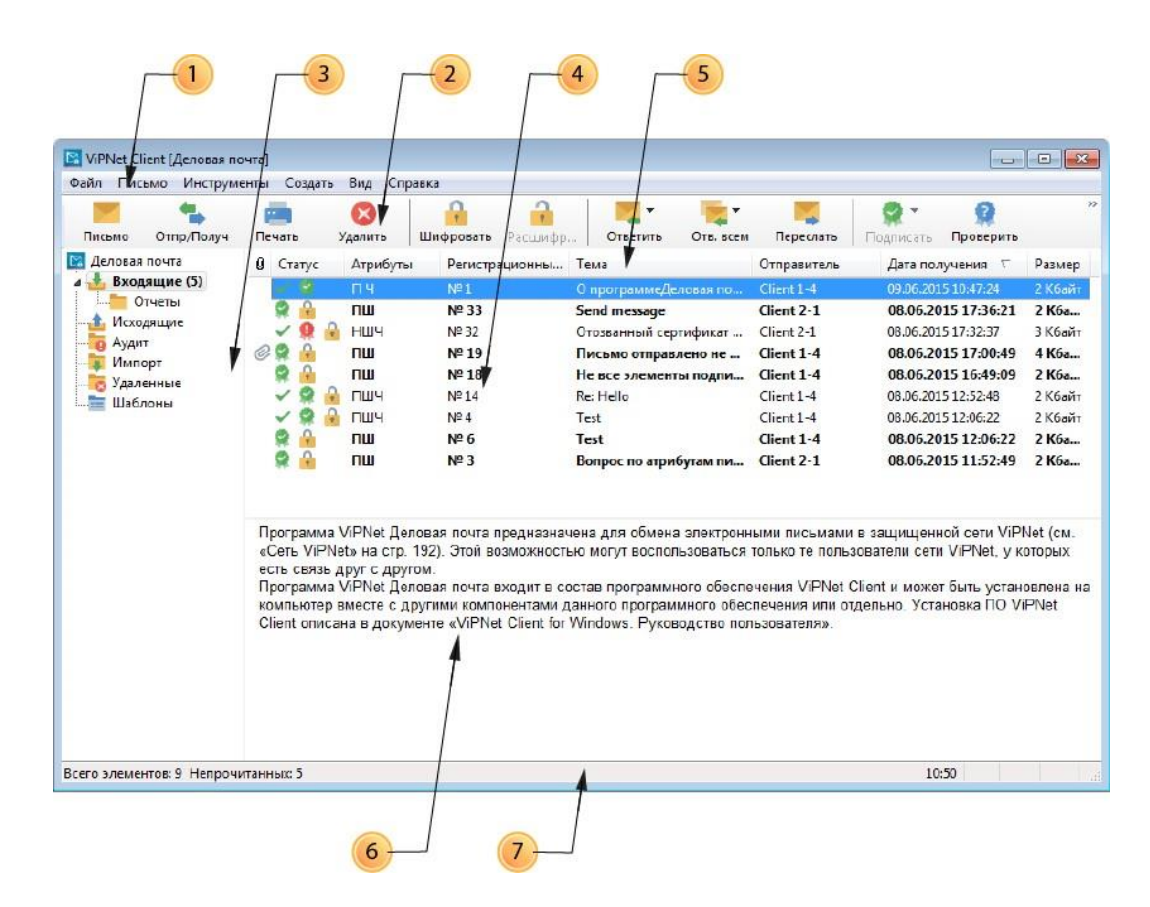

Цифрами на рисунке обозначены:

1. Главное меню программы.

2. Панель инструментов. Чтобы удалить или добавить кнопки на панель инструментов, в меню «Вид» выберите пункт «Панель инструментов», затем «Настройка».

3. Панель папок. На этой панели отображается иерархическая структура папок программы ViPNet «Деловая почта». Если в папке есть непрочитанные письма, имя папки выделено полужирным шрифтом, а количество непрочитанных писем указано после имени папки в скобках. Если папка содержит вложенные папки, в которых есть непрочитанные письма, в скобках указаны два числа: количество непрочитанных писем в папке и суммарное количество непрочитанных писем во вложенных папках.

4. Панель писем. На этой панели отображается список писем, находящихся в выбранной на панели (3) папке.

5. Столбцы панели писем (4).

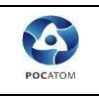

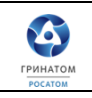

Чтобы отсортировать список писем по одному из столбцов, щелкните заголовок столбца. С помощью контекстного меню можно удалить или добавить столбцы.

В столбце «Статус» отображаются значки, которые обозначают статус письма. В столбце «Атрибут» отображаются коды статуса письма. Описание значков и кодов статуса представлено в следующей таблице:

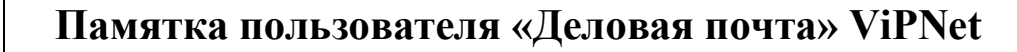

B

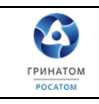

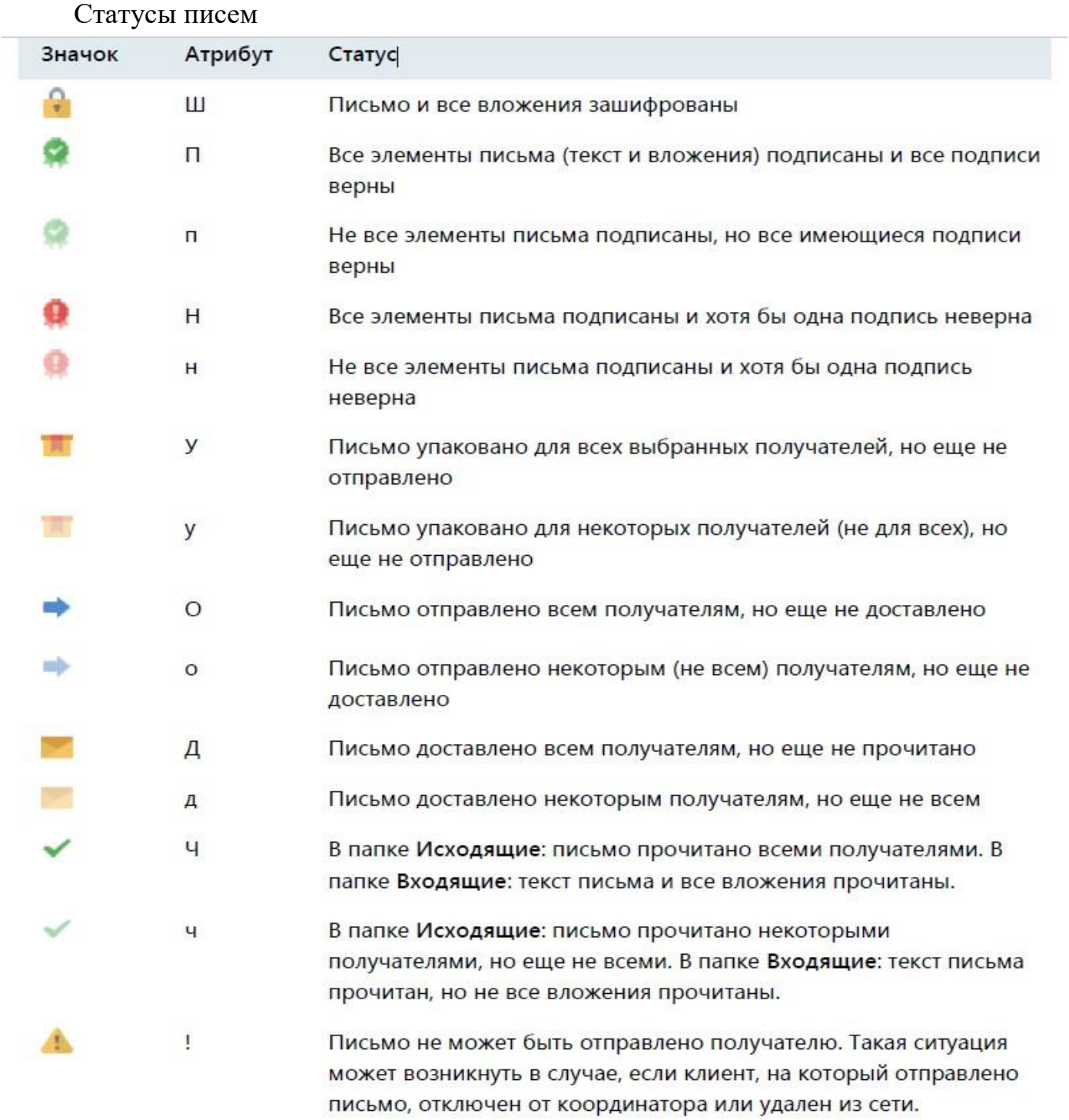

**Примечание.** Текст письма считается прочитанным:

- Если письмо было открыто в отдельном окне;
- Если написан ответ на письмо, то текст этого письма считается прочитанным;
- Если вложение было просмотрено или сохранено на диск, то оно считается прочитанным;
- При пересылке и при сохранении письма на диск текст письма и все его вложения считаются прочитанными.

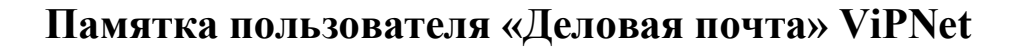

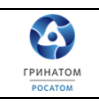

## <span id="page-15-1"></span><span id="page-15-0"></span>**8. Частые вопросы и ответы**

E

## **8.1 Как написать письмо?**

Чтобы написать письмо, выполните следующие действия:

1. В окне программы ViPNet «Деловая почта» на панели инструментов нажмите кнопку «Письмо»

2. В окне «Исходящее» введите тему и текст письма, при необходимости измените формат текста письма.

3. Если в письмо требуется вложить файлы, на панели инструментов нажмите кнопку «Вложения» и в окне «Открыть» выберите нужные файлы.

# *Примечание. Общий размер добавленных вложений не должен превышать 2 Гбайт.*

4. Если необходимо зашифровать письмо – кнопка «Шифровать»

5. Нажмите кнопку «Получатели» и в окне «Выбрать контакты» выберите получателей.

## <span id="page-15-2"></span>**8.2 Как прочитать письмо?**

При получении новых писем транспортный модуль MFTP выдает соответствующее сообщение. Непрочитанные письма выделяются в списке полужирным шрифтом. Папки программы ViPNet Деловая почта, в которых есть непрочитанные письма, также выделяются полужирным шрифтом, при этом в скобках после имени папки указано количество непрочитанных писем.

**Внимание!** Если вы не запускали программу ViPNet **«**Деловая почта» более 30 дней, недоставленные входящие письма, отправленные 30 дней назад или раньше, будут помещены в папку **Поврежденные**.

Чтобы прочитать письмо:

1. В окне программы ViPNet «Деловая почта» на левой панели выберите папку, в которой находится письмо.

2. Выберите письмо в списке. Если письмо не зашифровано, его текст отобразится в поле под списком писем.

Если письмо **зашифровано**, для его просмотра выполните одно из действий:

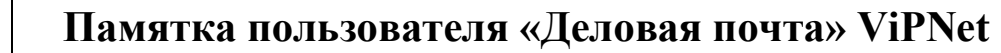

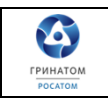

Нажмите кнопку **«Расшифровать»** на панели инструментов.

Откройте письмо в отдельном окне двойным щелчком.

## <span id="page-16-0"></span>**8.3 Как удалить письмо?**

E

Чтобы удалить письмо, выполните следующие действия:

1. В окне программы ViPNet «Деловая почта» на левой панели выберите папку с письмом, которое нужно удалить.

2. В списке выберите письмо и нажмите кнопку «**Удалить»** на панели инструментов или нажмите клавишу «**Delete»**.

Письмо будут перемещено в папку «**Удаленные»**, в подпапку с именем, которое совпадает с именем исходной папки письма.

## <span id="page-16-1"></span>**8.4 Как сменить пользователя?**

Если на сетевом узле зарегистрировано несколько пользователей, сменить пользователя можно не выходя из программы ViPNet «Деловая почта». Чтобы войти под своей учетной записью, выполните следующие действия:

**1.** В окне программы ViPNet «Деловая почта» в меню «**Инструменты»**  выберите пункт «**Смена пользователя»**. Откроется окно входа в программу**.**

2. Введите свой пароль пользователя и нажмите **OK**.

**Примечание.** На сетевом узле должны быть установлены справочники и ключи пользователя, от имени которого выполняется вход в программу.

### <span id="page-16-2"></span>**8.5 Как принудительно отправить/получить письмо?**

*Процесс описан в пункте 3, раздела 2 настоящей инструкции.*

Для принятия принудительных обновлений, в том числе почтовых сообщений, в ПО ViPNet «Client», необходимо провести опрос в транспортном модуле:

Для этого в рабочем окне ViPNet «Монитор» выбираем вкладку «Приложения» - «Транспортный модуль» Далее нажимаем кнопку «Опросить».

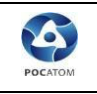

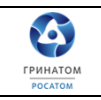

# **9. Работа с папками и архивами писем** *Основные папки*

<span id="page-17-0"></span>Возможности работы с основными папками программы ViPNet «Деловая почта» ограничены.

Основные папки и их особенности перечислены ниже:

- **Входящие**  папка, в которую по умолчанию помещаются входящие письма
- **Входящие > Извещения**  папка, в которую помещаются извещения о доставке и прочтении в виде отдельных писем

Эта папка создается при получении первого извещения, по умолчанию она отсутствует.

- **Исходящие**  папка, в которую помещаются создаваемые письма.
- **Исходящие> Извещения**  папка, в которую помещаются извещения, отправляемые в виде отдельных писем.

Эта папка создается при отправке первого извещения, по умолчанию она отсутствует.

**Удаленные** — папка, в которую помещаются удаленные письма**.**

В папке **Удаленные** нельзя создавать и переименовывать вложенные папки.

 **Аудит** — папка, содержащая информацию о письмах, которые были удалены из папки

## **Удаленные**.

В папке **Аудит** нельзя создавать и переименовывать вложенные папки. Удалять папки и письма из папки **Аудит** можно только при работе в режиме администратора.

 **Аудит > Поврежденные** — папка, содержащая входящие письма, при обработке которых произошла критическая ошибка, и письмо не подлежит восстановлению.

 **Аудит > Проблемные** — папка, содержащая входящие письма, при получении которых произошла ошибка, которая может быть устранена.

 **Примечание.** Папки **«Поврежденные»** и **«Проблемные»** автоматически создаются при появлении первой ошибки, по умолчанию они отсутствуют.

Вы можете удалять письма из подпапок «**Поврежденные»** и «**Проблемные»** только при работе в режиме администратора.

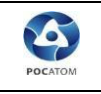

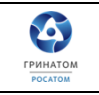

- **Шаблоны**  папка, в которую помещаются шаблоны писем**.**
- **Импорт**  папка, в которую помещаются импортированные письма.

#### *Архивация писем*

Под архивацией понимается перемещение определенных категорий писем из рабочего хранилища программы ViPNet «Деловая почта» в заданную папку на диске. Архивация позволяет уменьшить объем рабочего хранилища и ускорить работу с письмами.

При архивации письма помещаются в архив, который представляет собой папку, имя которой формируется на основе даты и времени создания архива, например, «MS\_21092010\_163539». По умолчанию архив создается в папке \ViPNet Client\MSArch. Папку для хранения архивов можно изменить.

Вместе с письмами в архив помещаются вложения, при этом в программе предусмотрены два способа размещения вложений в архиве:

 Перенос вложений из файлов в базу данных для размещения в архиве вместе с письмами.

При таком способе архив будет содержать один файл. Этот способ позволяет упростить копирование или перенос архива на внешний носитель, например, с целью резервирования.

Размещение вложений в папках отдельно от писем.

При таком способе архив будет содержать файл с базой данных писем и набор папок, в которых размещены отдельные файлы вложений.

Письма, помещенные в архив, удаляются из рабочего хранилища программы ViPNet «Деловая почта» не отображаются в окне программы, однако их можно просматривать, открыв соответствующий архив.

Архивация писем может осуществляться вручную либо автоматически. Автоматическая архивация запускается при выполнении определенных условий. Категории писем, подлежащие архивации, способ размещения вложений в архиве, а также параметры автоматической архивации можно задать в окне «**Настройка»**  в разделе «**Архивация»**.

Для архивации писем выполните следующие действия:

В зависимости от режима архивации:

- Для запуска архивации вручную в окне программы ViPNet «Деловая почта» в меню «**Файл»** выберите пункт «**Архивировать почту»**.
- Автоматическая архивация запускается в соответствии с заданными параметрами.

# **Памятка пользователя «Деловая почта» ViPNet**

E

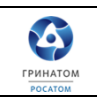

Перед началом архивации появится окно для подтверждения архивации. Если в параметрах архивации настроена архивация не всех писем, а только некоторых их категорий, будет выведено предупреждение о том, что архивация может занять продолжительное время.

Чтобы начать архивацию, в окне подтверждения нажмите кнопку «**Да»**. Если в момент начала архивации открыты какие-либо письма, программа выдаст сообщение о том, что все письма необходимо закрыть.

Чтобы отменить архивацию, в окне сообщения нажмите кнопку «**Нет»**. Чтобы продолжить, нажмите кнопку «**Да»**, при этом все открытые письма будут автоматически закрыты.

Начнется процесс архивации, который можно наблюдать с помощью индикатора выполнения. Все подлежащие архивации письма будут перемещены из рабочего хранилища писем в архив.

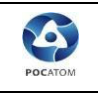

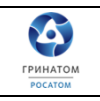

### *Работа с архивами писем*

Программа ViPNet «Деловая почта» позволяет просматривать архивы собственных писем или писем других пользователей (если они не зашифрованы), а также перемещать, удалять и переименовывать архивы.

Чтобы просмотреть какой-либо архив писем программы ViPNet «Деловая почта», выполните следующие действия:

1. В окне программы ViPNet «Деловая почта» в меню «**Файл»** выберите пункт «**Выбрать архив»**. Откроется окно «**Архивы»**.

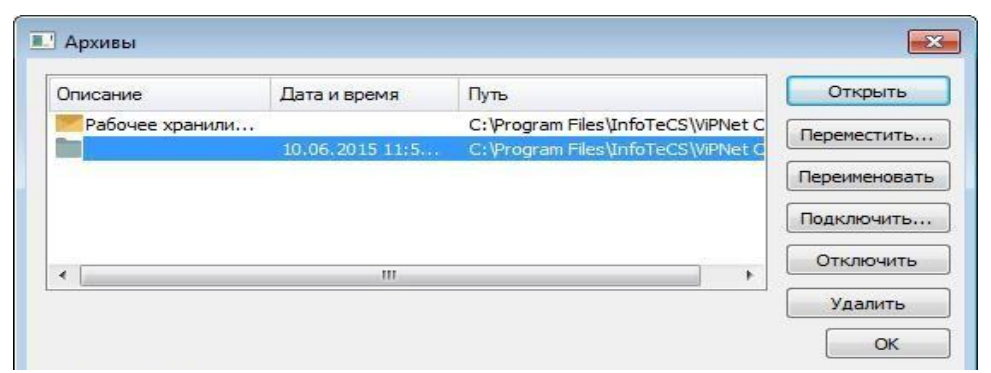

*Рисунок. Управление архивами*

- 2. В списке выберите архив, который требуется просмотреть.
- 3. Нажмите кнопку «**Открыть»**.

Письма, содержащиеся в выбранном архиве, будут отображены в окне программы ViPNet «Деловая почта». Эти письма будут доступны только для чтения. Однако при необходимости письма могут быть зашифрованы (расшифрованы) с помощью пункта «**Зашифровать»** («**Расшифровать»**) контекстного меню.

**Примечание.** Зашифровать письмо, которое содержится в архиве, можно только в случае, если архив доступен для записи.

Во время работы с архивом писем рабочее хранилище программы ViPNet «Деловая почта» будет недоступно, то есть невозможно будет отправлять и принимать письма.

Чтобы вернуться к работе с основным хранилищем писем:

1. В меню «**Файл»** выберите пункт «**Выбрать архив»**. Откроется окно «**Архивы»**;

**2.** В окне «**Архивы»** в списке выберите «**Рабочее хранилище сообщений»;**

3. Нажмите кнопку «**Открыть»**.

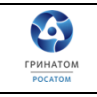

В окне программы ViPNet «Деловая почта» откроется рабочее хранилище, в котором возможна полноценная работа с защищенной почтой.

Чтобы просмотреть архив писем, созданный на другом компьютере (например, архив пользователя другого сетевого узла, переданный на съемном носителе), выполните следующие действия:

1. В меню «Файл» выберите пункт «Выбрать архив». Откроется окно «Архивы».

2. Нажмите кнопку «Подключить». Откроется окно «Обзор папок».

3. В окне «Обзор папок» укажите папку, содержащую архив писем, и нажмите «OK». Указанный архив будет добавлен в список в окне «Архивы».

4. Выберите архив в списке и нажмите кнопку «Открыть».

Незашифрованные письма, содержащиеся в архиве, будут отображены в окне программы ViPNet «Деловая почта». Эти письма будут доступны только для чтения. Если в архиве присутствуют письма, зашифрованные на ключах другого пользователя, они будут недоступны для просмотра.

Также в окне «**Архивы»** можно выполнить следующие действия:

Чтобы задать папку для рабочего хранилища сообщений и новых архивов писем:

1. Нажмите кнопку рядом с полем «**Каталог архивов»**.

2. В окне «**Обзор папок»** укажите папку для рабочего хранилища сообщений и архивов писем, затем нажмите кнопку «**OK»**.

При следующем запуске программы ViPNet «Деловая почта» в указанной папке будет создана подпапка \MSArch, в которую будут помещаться рабочее хранилище сообщений и создаваемые архивы писем.

Чтобы переместить архив в другую папку:

1. Выберите архив и нажмите кнопку «**Переместить»**.

2. В окне «**Обзор папок»** укажите папку, в которую требуется переместить архив, и нажмите кнопку «**OK»**. Архив будет перемещен в указанную папку.

Чтобы переименовать архив:

E

1. Выберите архив и нажмите кнопку «**Переименовать»**. На месте имени архива в списке появится текстовое поле.

2. Введите новое имя и нажмите клавишу «**Enter»**.

Чтобы удалить архив из списка, в окне «**Архивы»** выберите архив и нажмите кнопку «**Отключить»**. Архив будет удален из списка, но сохранится на диске.

Чтобы удалить архив с диска:

1. Выберите архив, который требуется удалить.

2. Нажмите кнопку «**Удалить»**, в окне подтверждения нажмите «**OK»**.

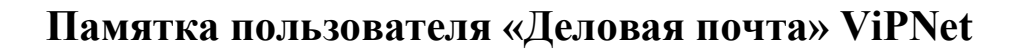

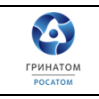

### *Шифрование и расшифрование писем*

По умолчанию в программе ViPNet «Деловая почта» настроено автоматическое шифрование писем и вложений при отправке. Эти настройки можно изменить.

Чтобы зашифровать или расшифровать одно или несколько писем, выполните следующие действия:

- 1. В окне программы ViPNet «Деловая почта» на панели писем выберите одно или несколько писем, которые требуется зашифровать или расшифровать.
- 2. Чтобы зашифровать выбранные письма, выполните одно из действий:
- **•** Нажмите кнопку «**Шифровать» •** на панели инструментов;
- Щелкните выбранные письма правой кнопкой мыши и в контекстном меню выберите пункт «**Зашифровать»**.

Выбранные письма будут зашифрованы вместе с вложениями.

- 3. Чтобы расшифровать выбранные письма, выполните одно из действий:
- Нажмите кнопку «Расшифровать» на панели инструментов;
- Щелкните выбранные письма правой кнопкой мыши и в контекстном меню выберите пункт «Расшифровать».

Выбранные письма будут расшифрованы вместе с вложениями.

Чтобы зашифровать или расшифровать письмо, открытое в окне создания и просмотра писем, выполните следующие действия:

1. Создайте новое письмо, либо откройте неотправленное письмо в отдельном окне.

2. Чтобы зашифровать или расшифровать письмо, нажмите кнопку «**Шифровать»** на панели инструментов.

Если письмо зашифровано, кнопка «**Шифровать»** выглядит следующим

образом: Шифровать

E

.

Если письмо не зашифровано, кнопка «**Шифровать»** выглядит так:

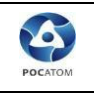

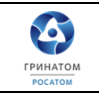

# <span id="page-23-0"></span>**10.Возможные неполадки и способы их устранения** *Невозможна отправка писем из программы ViPNet «Деловая*

#### *почта»*

О том, что письмо программы ViPNet «Деловая почта» не доставлено адресату, свидетельствует наличие у этого письма следующих атрибутов:

«упаковано» — письмо подготовлено к отправке, но не передано на координатор (координатор, на котором данный клиент зарегистрирован в программе ViPNet Центр управления сетью).

«отправлено» — письмо передано на координатор, но не передано на сетевой узел получателя.

### *Письмо упаковано, но не отправлено*

В случае если отправленное письмо имеет атрибут **и векли** и клиенте в программе ViPNet «Монитор» проверьте соединение с координатором клиента.

*Примечание.* Чтобы узнать имя координатора, в программе ViPNet MFTP в окне «**Настройки»** откройте вкладку «**Каналы»**. Координатор будет указан в первой строке списка.

# **Проверка соединения с координатором**

Для того чтобы проверить соединение скоординатором, в программе ViPNet «Монитор» выполните следующие действия:

**1.** В разделе «**Защищенная сеть»** выберите координатор, за которым находится данный клиент.

**2.** Нажмите кнопку «**Проверить»** панели инструментов или клавишу F5.

**3.** Дождитесь, пока в окне «**Проверка соединения»** в столбце «**Статус»**  отобразится сообщение о доступности координатора. Проверка соединения может длиться до одной минуты.

**Совет.** Выполните проверку несколько раз с интервалом в 1–2 минуты. В случае если в момент проверки связи с координатором на нем выполняется установка обновления справочников и ключей, этот координатор будет недоступен в течение некоторого времени.

## *Письмо отправлено, но не доставлено*

В случае если письмо имеет атрибут

**1.** Убедитесь в том, что сетевой узел получателя включен и на нем запущены программы ViPNet «Монитор» и ViPNet «Деловая почта».

**2.** Обратитесь к администратору вашей сети ViPNet для проведения аналогичной проверки на всех компьютерах, составляющих маршрут передачи данных от вашего клиента до узла получателя.

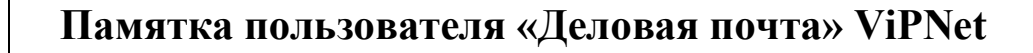

E

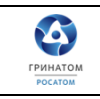

#### *Входящее письмо перемещено в папку Проблемные или Поврежденные*

Если при обработке входящего письма программой ViPNet «Деловая почта» произошла ошибка, в зависимости от типа ошибки входящее письмо будет автоматически помещено в одну из двух основных подпапок в папке «**Аудит»,** а на экране появится соответствующее предупреждение**.** Если выбрать такое письмо, вместо текста письма на панели чтения будет отображаться информация о номере, теме, отправителе письма и коде ошибки.

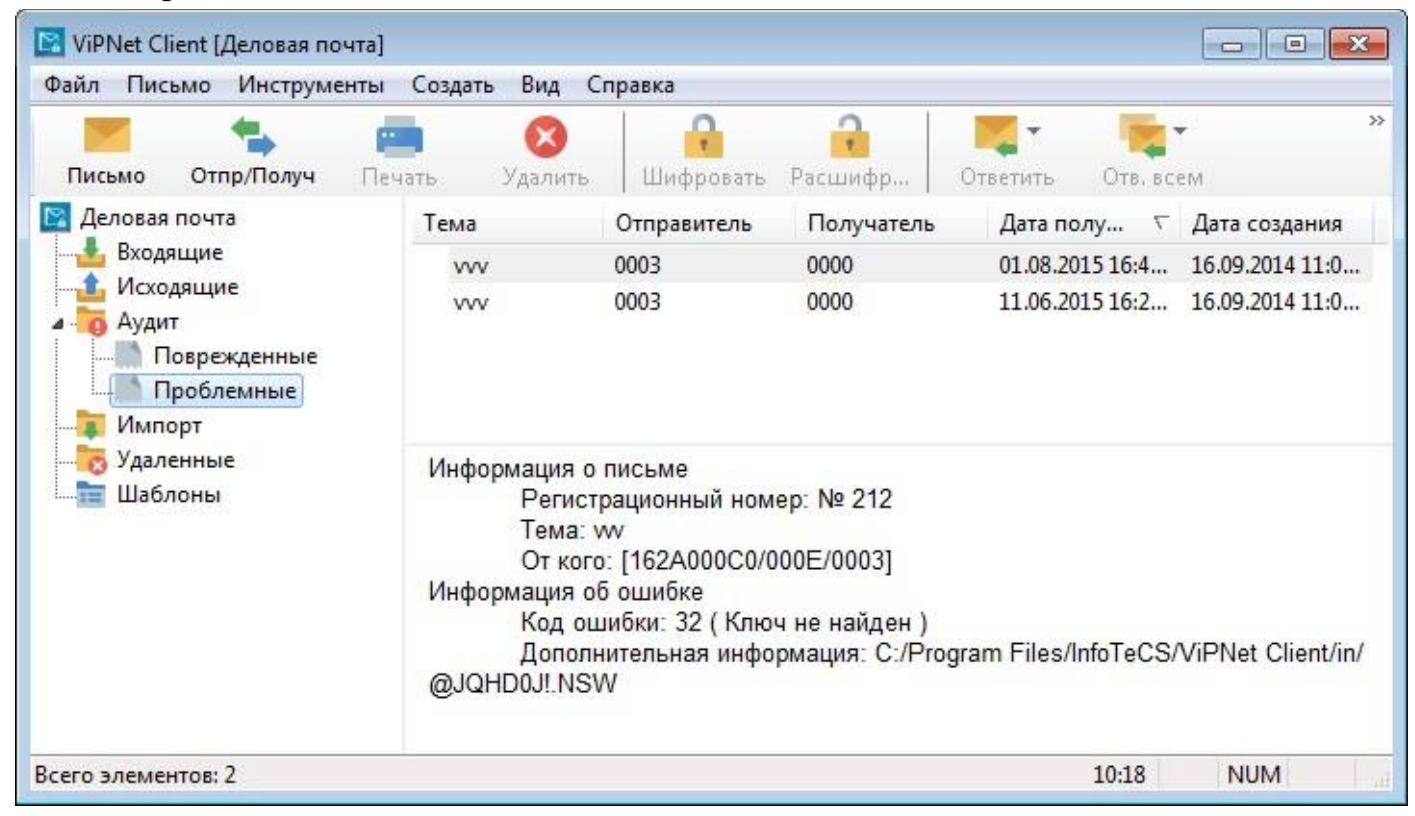

*Рисунок. Просмотр письма в папке «Проблемные»*

В папку «**Поврежденные»** перемещаются входящие письма, если:

при обработке письма произошла критическая ошибка;

 письмо было отправлено 30 дней назад, но не доставлено, потому что программа ViPNet Деловая почта не запускалась в течение 30 дней.

Письмо в папке «**Поврежденные»** невозможно восстановить. Если в папке «**Поврежденные»** появилась новая запись, сообщите о ней администратору сети ViPNet.

В папку «**Проблемные»** перемещаются входящие письма, которые не удалось расшифровать. Если в папке «**Проблемные»** появилась новая запись, выполните одно или несколько следующих действий:

 Перезапустите программу ViPNet Деловая почта. После повторного запуска программа выполнит повторную обработку проблемного письма. В случае

B

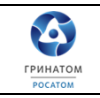

успешной обработки письма в папке «**Входящие»** появится новое письмо. При этом проблемное письмо также останется в папке «**Проблемные»**.

 Если на одном сетевом узле зарегистрировано несколько пользователей, возможно, проблемное входящее письмо адресовано другому пользователю. Сообщите другому пользователю, который зарегистрирован на этом узле, чтобы он попытался открыть проблемное письмо, когда войдет в программу ViPNet «Деловая почта» под своим именем.

• Если письмо все же не удалось открыть, возможно, на вашем сетевом узле необходимо обновить справочники и ключи. Сообщите о проблемном письме и типе ошибки администратору сети ViPNet и следуйте его рекомендациям.

## *Не удается зашифровать вложение*

При попытке отправить письмо с вложением возникает сообщение об ошибке: «Ключи для связи с сетью <номер сети> устарели. Для них не допускается шифрование файлов размером более 4 Мбайт. Обратитесь к администратору сети ViPNet».

Причина возникновения данной ошибки в том, что для связи с сетью, номер которой указан в сообщении, используется ключ старого формата. С помощью таких ключей невозможно зашифровать вложение размером больше 4 Мбайт. Для решения проблемы сообщите администратору вашей сети ViPNet о необходимости обновить межсетевой мастер-ключ для указанной сети.

<span id="page-26-0"></span>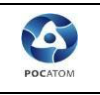

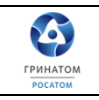

# **11.Обратная связь**

# *Контакты администраторов сети VPN 11296, поддержка сети ViPNet*

В случае возникновения трудностей и по всем вопросам, связанным с работой защищенной электронной почтой «Деловая почта» комплекса «ViPNet-Гринатом» просьба обращаться:

1. [ViPNet@greenatom.ru;](mailto:VipNet@greenatom.ru)

2. Или письмо по «Деловой почте» на адрес «Главный администратор сети 11296»;

3. Линия технической поддержки тел.: +7 (499) 949 49 19, доб. 5455.